<span id="page-0-0"></span>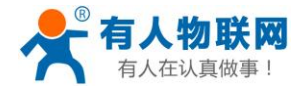

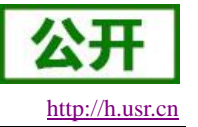

# **USR-PAYNET100-GR** 说明书

文件版本: V1.0.4

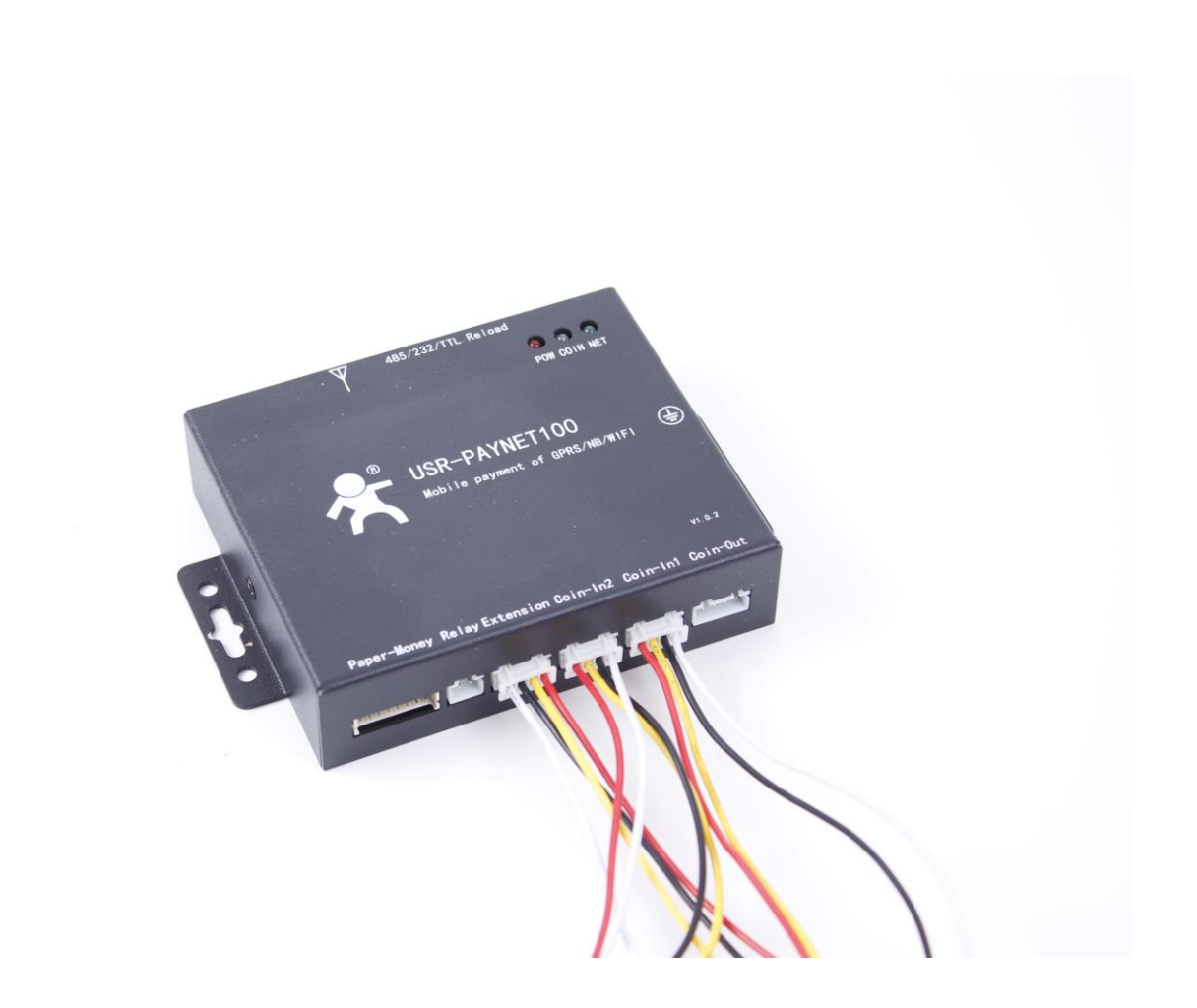

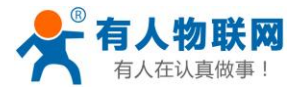

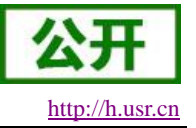

# <span id="page-1-0"></span>功能特点

- 支持微信扫码支付;
- 支持微信线下投币统计;
- 采用 SSL 加密传输, 安全性更高;
- 支持 FTP 远程升级;
- 支持设置多种套餐。
- 支持2路投币输入:
- 支持2路投币输出;
- 3路输入输出可配置,应用更加灵活,适用范围更广;
- 支持退礼检测;
- 支持码表输出;
- 支持脉冲时间输出;
- 支持继电器干接点时间输出;
- 支持连接有人透传云;
- 支持本地 RS485 串口升级;
- 支持硬件看门狗,具有高度的可靠性;
- 电源具有良好的过流、过压、防反接保护等功能;

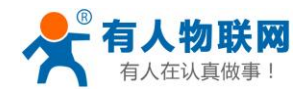

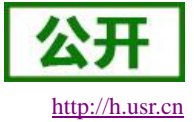

# 目录

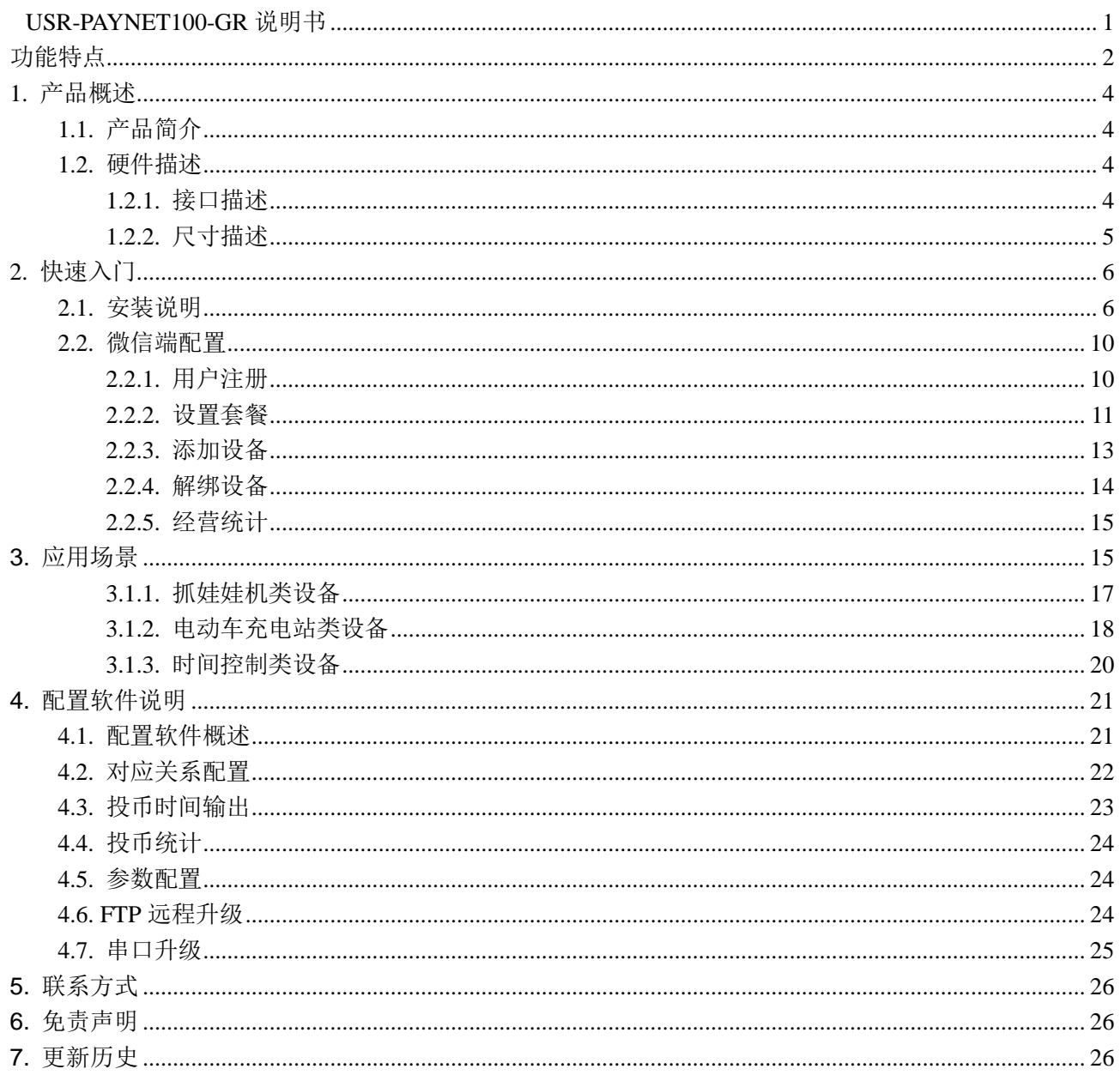

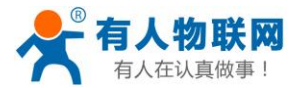

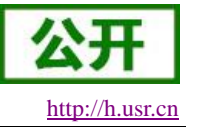

# <span id="page-3-0"></span>**1.** 产品概述

# <span id="page-3-1"></span>**1.1.** 产品简介

USR-PAYNET100-GR 是一款扫码支付终端,主要应用于投币设备的线上支付改造,本产品支持 2 路投币 输入、2 路投币输出、1 路退礼检测和 1 路继电器干接点时间输出,微信客户端支持扫码支付、线下投币统计 和套餐设置等功能。本产品功能丰富,易用性高,用户可以很方便地将本产品安装在任何支持投币支付的设备。

# <span id="page-3-2"></span>**1.2.** 硬件描述

#### <span id="page-3-3"></span>**1.2.1.** 接口描述

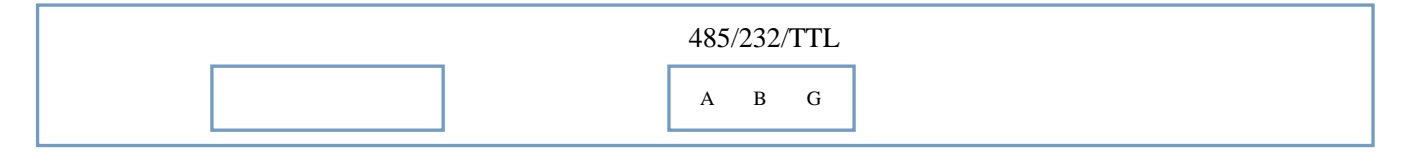

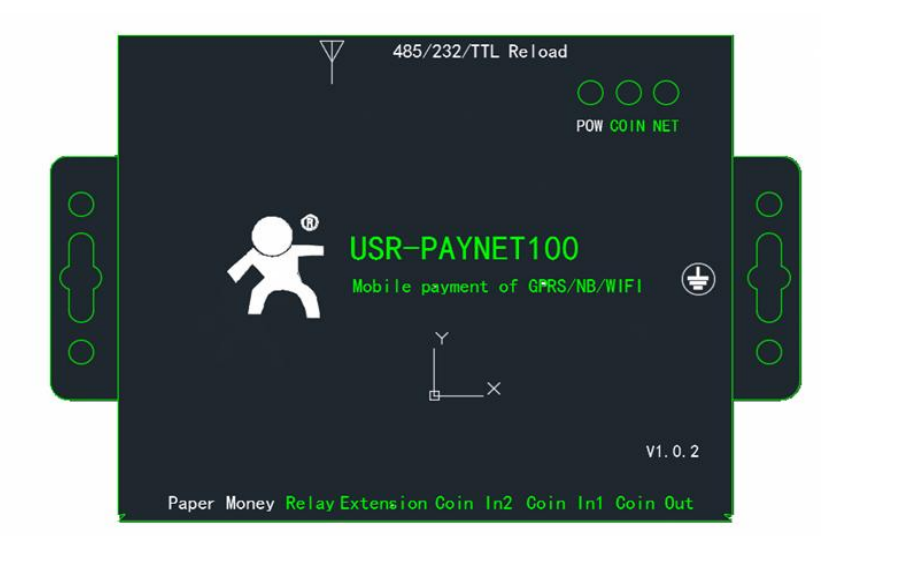

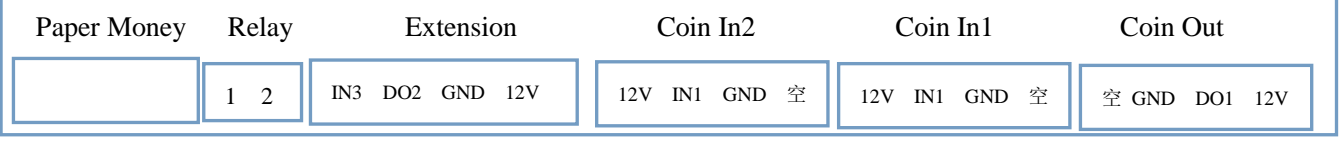

#### 图 1 硬件接口示意图

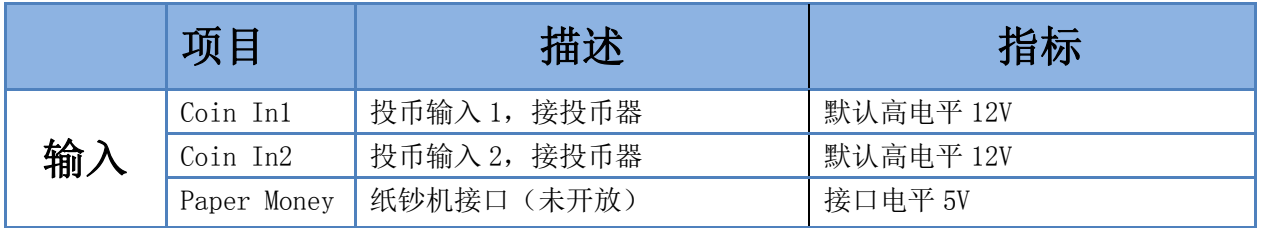

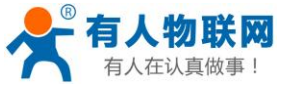

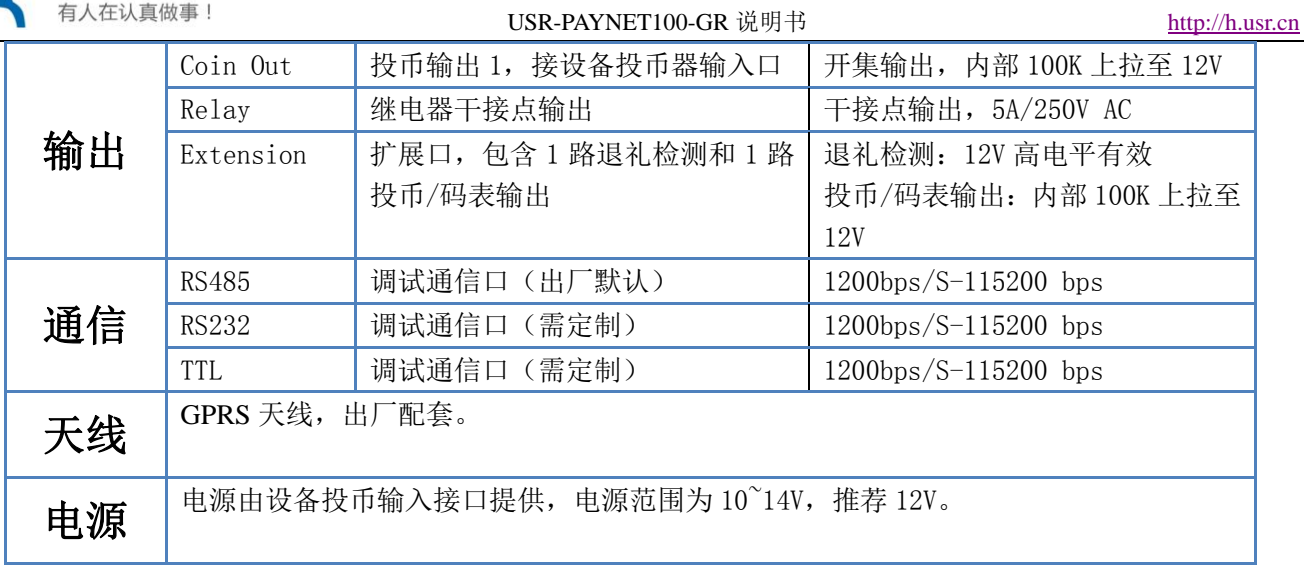

### <span id="page-4-0"></span>**1.2.2.** 尺寸描述

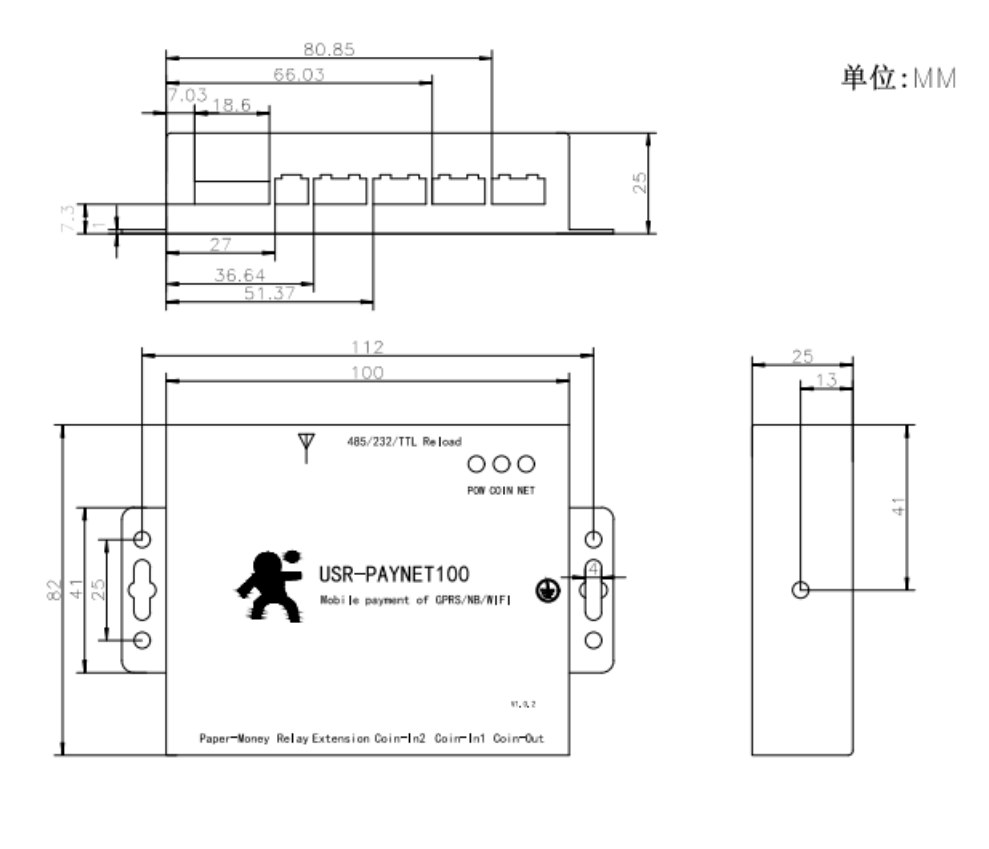

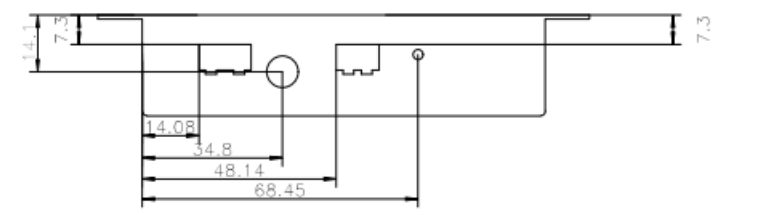

图 2 USR-PAYNET100-GR 尺寸图

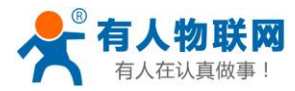

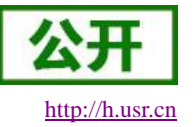

# <span id="page-5-0"></span>**2.** 快速入门

本章是针对 USR-PAYNET100-GR 系列产品的快速入门介绍,建议用户系统的阅读本章并按照指示操作一 遍,将会对本产品有一个系统的认识,用户也可以根据需要选择你感兴趣的章节阅读。针对特定的细节和说明, 请参考后续章节,本章节将以抓娃娃机改造为例为大家讲解本产品的使用方法,此改造案例适用于绝大部分应 用场景,个别比较小众的应用场景请参考第 3 章。

<span id="page-5-1"></span>如果在使用过程中有使用上的问题,可以提交到我们的客户支持中心:**[http://h.usr.cn](http://h.usr.cn/)**

# **2.1.** 安装说明

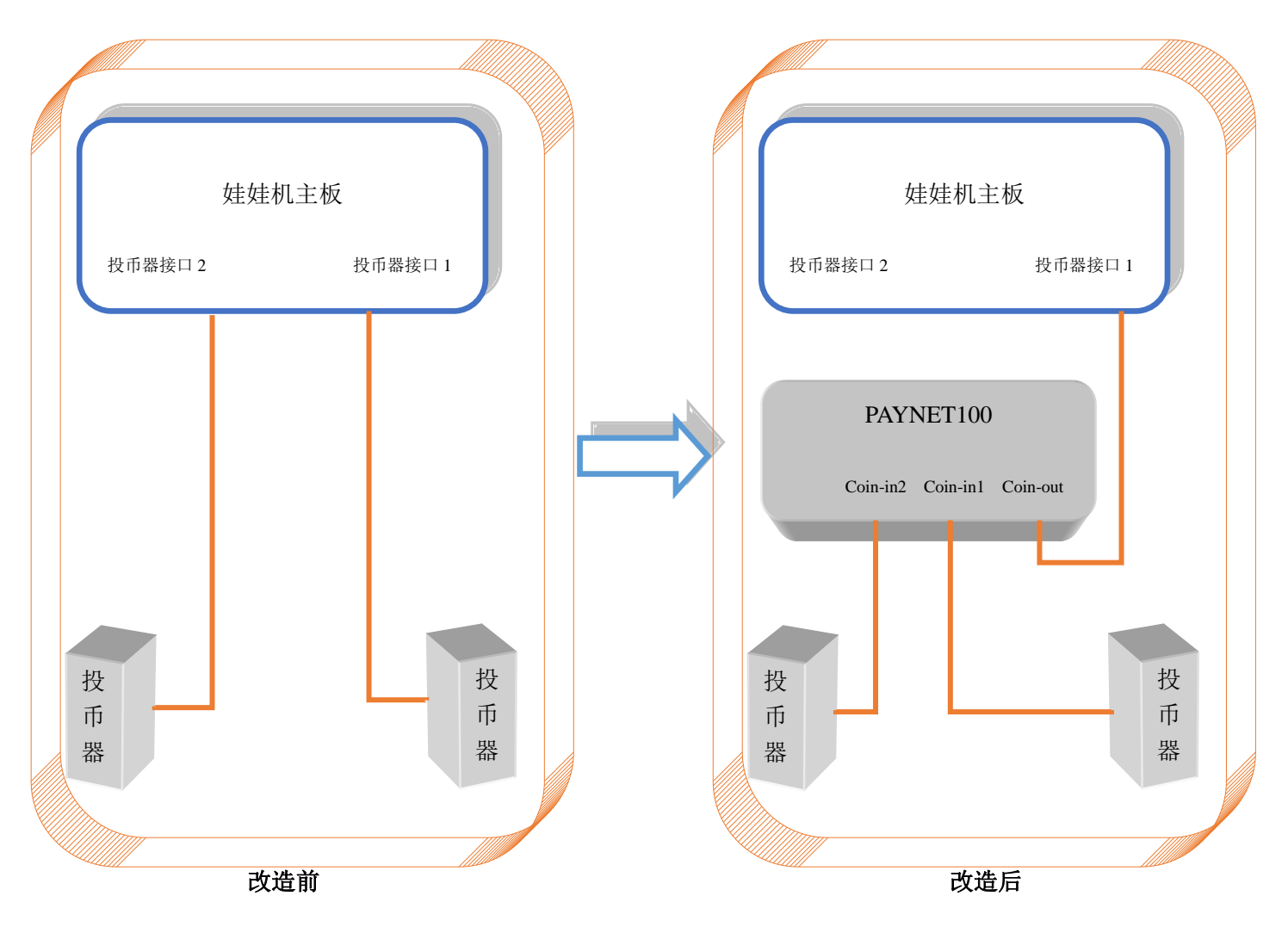

从图中可以看出,只需要将原来投币器和主板的 4P 连接线断开并连接到 PAYNET100 的投币输入上,再把 PAYNET100 的投币输出连接到娃娃机主板上就完成了, 就相当于把 PAYNET100 串接到了投币器与主板之间。 下面就以娃娃机改造为例详细说一下安装步骤。

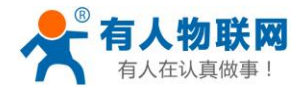

公开

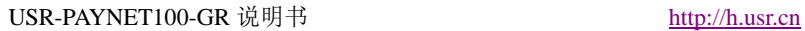

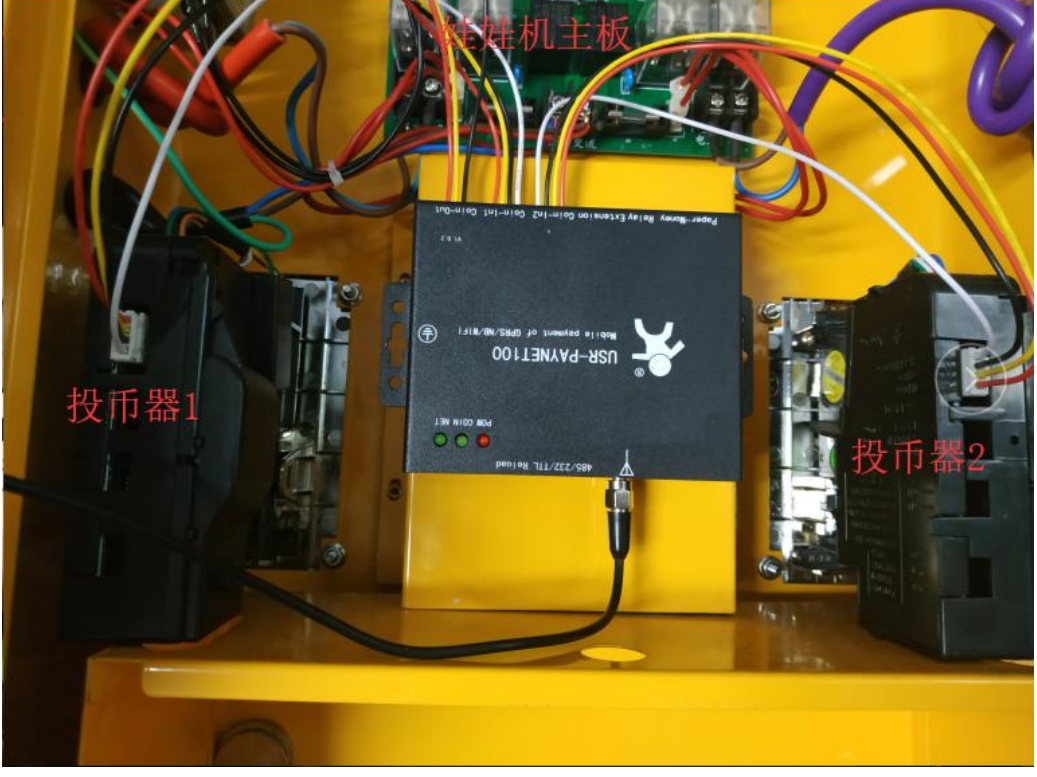

图 3 设备连接图

1、 将本设备侧面两个螺丝拧开, 打开上盖, 将移动卡或者联通卡(不支持电信卡)插入 SIM 卡座里面, 将卡座上盖往右推压紧 SIM 卡。

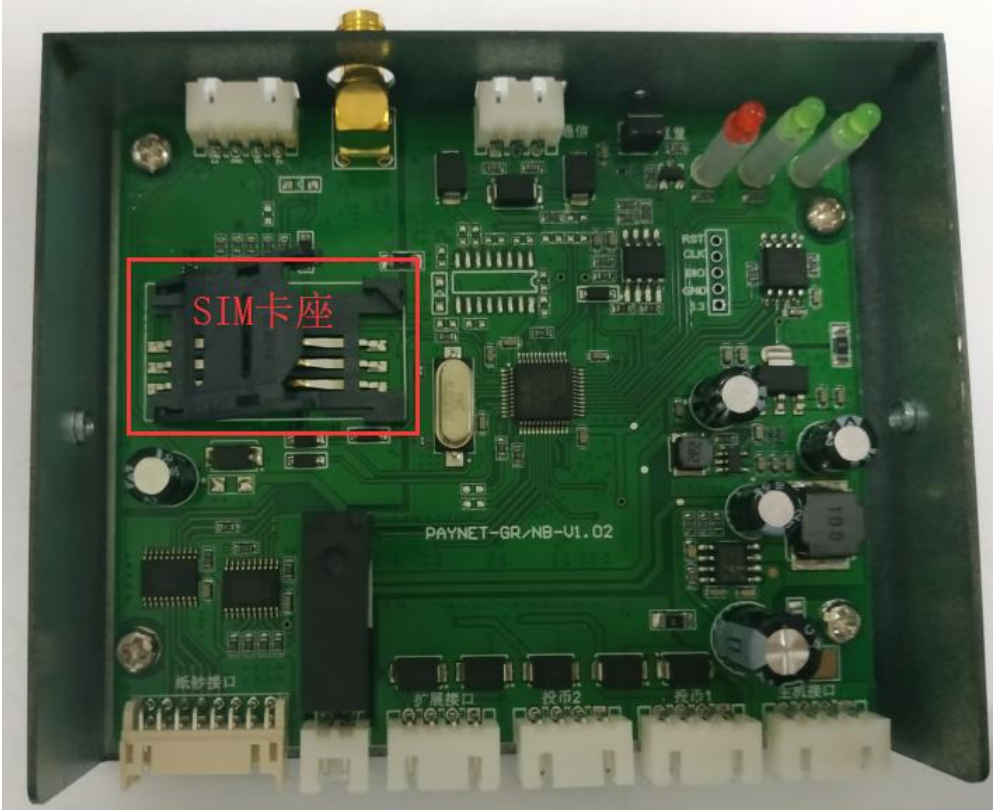

图 4 SIM 安装位置

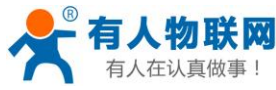

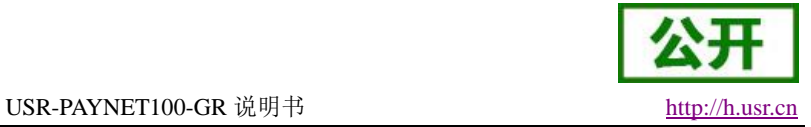

2、 将娃娃机断电后把娃娃机主板与投币器的两条线断开。

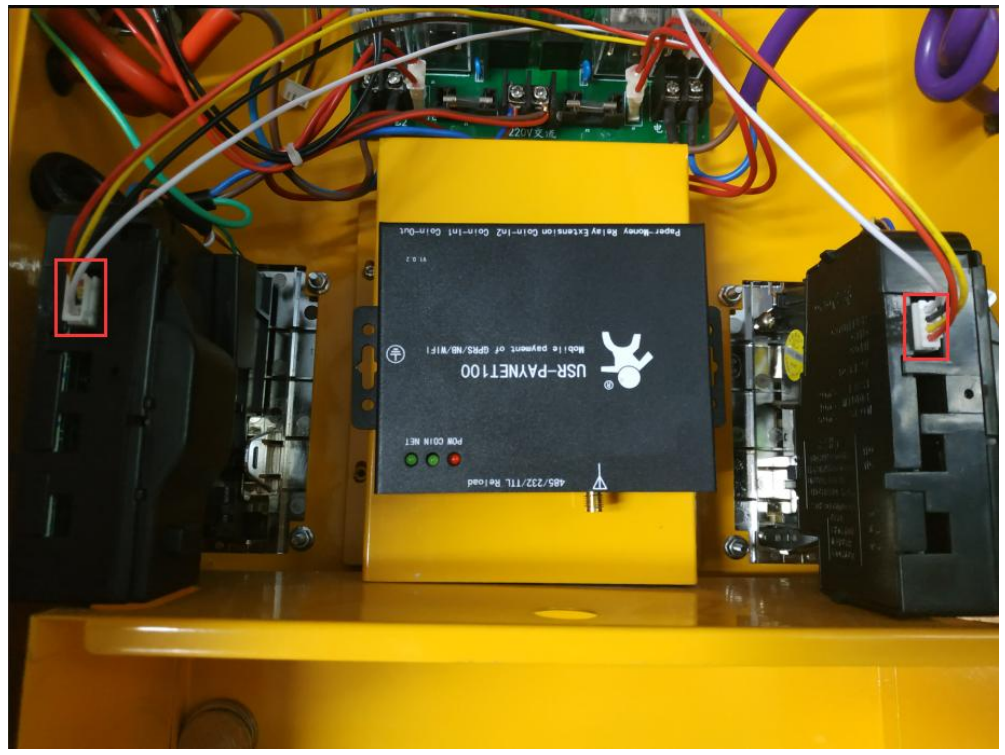

#### 图 5 投币器连接线

3、 将断开的连接线任意一条连接至本产品 Coin-Out 口, 将两个投币器通过包装盒内的 4P 连接线分别连 接至本产品 Coin-In1 和 Coin-In2 口。

![](_page_7_Picture_6.jpeg)

图 6 接线图

![](_page_8_Picture_0.jpeg)

![](_page_8_Picture_1.jpeg)

4、 将包装盒内的天线一端连接至本设备天线接口,另一端放在娃娃机外面合适的地方(不可将天线置于 机内)。

![](_page_8_Picture_4.jpeg)

#### 图 7 天线接线图

5、 将包装盒内支付二维码粘贴至娃娃机合适的地方。

![](_page_8_Picture_7.jpeg)

![](_page_9_Picture_0.jpeg)

![](_page_9_Picture_2.jpeg)

# <span id="page-9-0"></span>**2.2.** 微信端配置

### <span id="page-9-1"></span>**2.2.1.** 用户注册

用微信扫描右侧二维码即可进入用户登录注册界面。进入后如果是新用户 则点击"注册"按钮输入正确注册信息后注册用户。注册完成后输入注册的账户 密码进入首页,首页会显示在线支付收益、现金收益和总收益。

![](_page_9_Picture_6.jpeg)

![](_page_9_Picture_58.jpeg)

![](_page_10_Picture_0.jpeg)

![](_page_10_Picture_2.jpeg)

#### <span id="page-10-0"></span>**2.2.2.** 设置套餐

每一台设备都要至少有一个套餐来描述线上钱数与线下投币数的关系,点击"套餐管理"可设置套餐。

![](_page_10_Picture_62.jpeg)

点击"添加"可进入套餐设置界面。

![](_page_10_Picture_63.jpeg)

收费方式有两种,抓娃娃机为按次收费的所以此处我们选择按次收费,名称可以填写易于客户理解的名字, 价格为客户在扫码付款时实际支付价格,币数是客户付款后线下对应的投币数量,如图 8 所示, 意思为用户扫

![](_page_11_Picture_0.jpeg)

![](_page_11_Picture_1.jpeg)

码支付 1 元相当于往投币器投 1 个币。填写完成后点击确认添加。

![](_page_11_Picture_75.jpeg)

#### 图 8 设置套餐

在套餐管理里面用户可以编辑或者删除(套餐被绑定后无法删除)已存在套餐。

![](_page_11_Picture_7.jpeg)

![](_page_12_Picture_0.jpeg)

![](_page_12_Picture_2.jpeg)

#### <span id="page-12-0"></span>**2.2.3.** 添加设备

设备注册是指将本设备与用户账号绑定,绑定后用户才能正常使用线上支付和统计功能,在账户首页点击 "注册设备"可进入设备注册界面。

点击"扫码添加按钮"扫描本设备后壳标签二维码,扫描成功后选择自己需要的套餐,然后点击"添加设 备"即可完成对设备的添加。

![](_page_12_Picture_66.jpeg)

设备添加成功后可在设备列表对设备进行管理。设备列表中会列出本账户下所有的设备以及设备的在线状 态,在每个账户最右侧会显示当前设备是否在线,点击设备可以进入设置界面。注意:绑定设备后必须重启一 次设备才能正常使用。

![](_page_12_Picture_67.jpeg)

![](_page_13_Picture_0.jpeg)

![](_page_13_Picture_2.jpeg)

在设置界面可以修改设备绑定套餐,选中套餐列表中的套餐,然后点击更新设置即可更改套餐。

![](_page_13_Picture_53.jpeg)

#### <span id="page-13-0"></span>**2.2.4.** 解绑设备

解绑设备可以将对应设备与用户账户解绑后账户后台不再对所解绑设备进行收益统计,也不再支持 扫码支付功能,但是线下投币功能不受影响。

![](_page_13_Picture_54.jpeg)

![](_page_14_Picture_0.jpeg)

![](_page_14_Picture_2.jpeg)

#### <span id="page-14-0"></span>**2.2.5.** 经营统计

经营统计功能可以统计今日、昨日和本月的线上线下收益情况。

![](_page_14_Picture_5.jpeg)

按照本章设置完成后设备就可以正常使用了,可以通过支付二维码进行支付,如果有其他需求可以参考下 一章。

# <span id="page-14-1"></span>**3.** 应用场景

前一章以抓娃娃机为例讲解了如何快速使用本产品,本产品出厂默认配置可以满足大部分应用场景, 本章将会介绍其他应用场景的硬件连接方式以及后台配置,应用场景需要进入高级设置,高级设置进入方 式如下。

![](_page_14_Picture_81.jpeg)

![](_page_15_Picture_0.jpeg)

![](_page_15_Picture_2.jpeg)

#### 进入设备后选择高级设置。

![](_page_15_Picture_50.jpeg)

进入后微信后台会读取设备的当前应用场景,读取完成后会以对勾的形式显示当前的设置,下图为读取到 的出厂默认应用场景。

![](_page_15_Picture_51.jpeg)

![](_page_16_Picture_0.jpeg)

![](_page_16_Picture_2.jpeg)

#### <span id="page-16-0"></span>**3.1.1.** 抓娃娃机类设备

1、硬件连接:

抓娃娃机一般有 2 个投币器, 将 2 个投币器通过 4P 连接线分别连到本产品的 Coin In1 和 Coin In2, 将本产 品的 Coin Out 口连接至娃娃机主板的投币器输入口(两个输入口中的任意一个)。

如果娃娃机只有一个投币器则只需要将投币器通过 4P 连接线连到本产品的 Coin In1 或 Coin In2, Coin Out 口连接至娃娃机主板的投币器输入口即可。

![](_page_16_Figure_7.jpeg)

![](_page_17_Picture_0.jpeg)

![](_page_17_Picture_2.jpeg)

![](_page_17_Picture_3.jpeg)

图 **10** 4P 连接线 4P 三头连接线

2、软件配置: 微信后台用默认配置即可。

![](_page_17_Picture_6.jpeg)

**3.1.2.** 电动车充电站类设备

<span id="page-17-0"></span>1、硬件连接:

电动车充电站有 2 个投币器分别对应 2 路输出的, 也有 2 个投币器只对应 1 路输出的, 如果是 2 路投币器 对应 1 路输出的设置方式与 3.3.1 相同, 如果是 2 个投币器分别对应 2 路输出的需要将 2 个投币器通过 4P 连接 线分别连到本产品的 Coin In1 和 Coin In2, 将本产品的 Coin Out 口连接至充电站主板的投币器输入口(两个输 入口中的任意一个),将 3 头线单独的一头(图 12 中的 Extension 头)插入本产品的 Extension 接口,带有红线 的一头(DO2 头)插入充电站主板的另外一个投币输入口。

![](_page_18_Picture_0.jpeg)

![](_page_18_Picture_2.jpeg)

![](_page_18_Figure_3.jpeg)

#### 2、软件配置:

对于 2 路投币输入 2 路投币输出类的设备需要通过微信对本产品进行对应关系配置, 设置如图 13, 还需要 打印出投币输出 2 的支付二维码,这样扫描投币输出 2 二维码就可以控制第二路输出,在设备列表当中点击下 载二维码即可批量下载所有设备的二维码,二维码与设备通过设备 ID 匹配,后缀为"-2"的即为输出口 2 的支 付二维码。

![](_page_18_Picture_136.jpeg)

#### 图 **13** 双输入输出微信配置

![](_page_19_Picture_0.jpeg)

![](_page_19_Picture_2.jpeg)

#### <span id="page-19-0"></span>**3.1.3.** 时间控制类设备

#### 1、硬件连接:

时间控制类设备有两种输出方式第一种是继电器干接点输出, 即 Relay 口的 1、2 引脚相当于开关通过投 币或者线上支付来控制开关闭合时间; 第二种是 DO 口开集输出(此功能暂未开放), 通过投币或者线上支付 来控制 DO 口拉低时间。

![](_page_19_Figure_6.jpeg)

2、软件配置:

时间输出功能出厂默认是关闭的,需要通过微信对本产品进行对应关系配置,配置如图 15, 在"投币 1 元可以使用时间"里面可以设置线下投币一元继电器动作多长时间,单位秒,这个地方的设置一定要与套餐上 的时间相对应,时间控制同样需要打印输出口 3 的支付二维码, 打印步骤与图 12 基本相同, 只是要选择后缀 为"-3"的二维码。

![](_page_20_Picture_0.jpeg)

![](_page_20_Picture_74.jpeg)

<span id="page-20-0"></span>**4.** 配置软件说明

# <span id="page-20-1"></span>**4.1.** 配置软件概述

本产品功能性设置都可以通过微信平台完成,一般用户不需要用配置软件。高级设置或者系统故障则需要 通过配套设置软件来完成,配置软件连接方式为 RS485 暂不支持 TCP 链接, 485 链接方式请参考 1.2.1 接口描 述。

![](_page_20_Picture_75.jpeg)

![](_page_21_Picture_0.jpeg)

![](_page_21_Picture_125.jpeg)

#### 图 **16** 设置软件主界面

- 1、 打开设置软件选择产品型号为 PAYNET100-GR。
- 2、 选择"通过串口操作"。
- 3、点击"打开串口"有边的角标在"串口号"当中选择 RS485 对应的串口,然后打开串口。
- 4、 在设备栏输入 1。
- 5、点击"杳询参数"即可读取到当前设备的所有配置参数。

# <span id="page-21-0"></span>**4.2.** 对应关系配置

为了提高产品的使用范围本产品的 3 路输入可以通过"输入输出对应关系配置"来绑定不同的输出,所 以一些比较特殊的设备会用到此功能,此处设置的正确与否关系到设备是否能够正常工作。

![](_page_21_Picture_126.jpeg)

#### 图 **17** 默认对应关系

上图是产品的默认配置,可以适用于大部分应用场景,图中配置的意思是投币输入 1 (Coin In1) 绑定了

![](_page_22_Picture_0.jpeg)

![](_page_22_Picture_1.jpeg)

投币输出 1 (Coin Out) 功能, 同时也绑定了 DO2 (Extension 当中的 DO2) 的码表输出功能, 如果输入通道 1 收到了投币脉冲这个脉冲一方面会通过投币输出 1(Coin Out)口输出,另一方面会驱动 DO2 输出码表脉冲, 输入通道 2 同理。每一个输入通道都可以绑定 0~3 个不同的输出,时间输出 1 和时间输出 2 是指 DO1 和 DO2 输出低电平所持续的时间,时间输出 3 是指继电器闭合的时间,默认投一个币对应输出 10 分钟。码表输出只 针对于 DO2, 其他输出口无码表输出功能。

注意:

1、同一个输出口不能既对应脉冲输出又对应时间输出或码表输出,一个输出口只能被配置为一种功能, 例如:图中 DO2 既被设置为投币输出又被设置为码表输出,这是错误的,所以软件提示为设置重复。

![](_page_22_Picture_228.jpeg)

图 **18** 设置重复

2、如果用户某一路输入设置错误需要更改,只需在这一路对应的 3 个下拉栏当中的任意一个选择"无"即 可清除本通道的所有选项。

3、设置完成后点一下"查询参数"看读到的对应关系与自己设置的是否一致。

### <span id="page-22-0"></span>**4.3.** 投币时间输出

投币输出只对于 DOX 被配置为投币输出的的情况有效,时间输出同理,例如: 对应关系设置为图 17 所示, 在"投币输出 1"当中写入 10 然后回车会投币输出灯闪了 10 次,DO1 输出了 10 个投币脉冲。在"投币输出 2" 当中写入 10 并回车会发现设备没有任何反应,因为在整个对应关系配置当中 DO2 脉冲输出功能未被使用。在 "时间输出 3"当中写入 10 并回车会听到继电器动作的声音,点击"剩余时间查询"会查询到继电器剩余时间, 10S 后继电器释放。

![](_page_23_Picture_0.jpeg)

![](_page_23_Picture_2.jpeg)

![](_page_23_Picture_162.jpeg)

图 **19** 对应关系

# <span id="page-23-0"></span>**4.4.** 投币统计

投币统计会统计线下投币的数量。

# <span id="page-23-1"></span>**4.5.** 参数配置

点击主界面"切换到参数配置"按钮可进入参数配置界面,参数配置当中包含 MCU、Socket、APN、 透传云和脉冲参数,其中 MCU、Socket、APN、透传云为产品核心参数产品出厂时已经调至最佳,非故障 的情况下用户无需配置。

"脉冲参数"选项中包含脉冲极性、宽度以及脉冲自适应开关等功能下图为出厂时默认参数:在脉冲自 适应开启状态下其他选项是无效的,因为脉冲自适应模式下脉冲宽度、速度和极性均是学习输入的。当脉 冲自适应寄存器被关闭后输出脉冲会按照用户设置的脉冲参数输出。

> 脉冲参数

![](_page_23_Picture_163.jpeg)

#### 图 **20** 参数配置

# <span id="page-23-2"></span>**4.6. FTP** 远程升级

- 1. 打开 USR-PAYNET100-GR 设置软件。
- 2. 将工作模式寄存器参数修改为 2(firmware upgrade),开始固件升级。
- 3. 等待串口打印升级信息,设备自动下载固件。
- 4. 下载完成, 固件自动更新, 此时 coin 指示灯快速闪烁。
- 5. 设备重启,coin 灯恢复正常则表示固件升级完毕。

![](_page_24_Picture_0.jpeg)

![](_page_24_Picture_2.jpeg)

# <span id="page-24-0"></span>**4.7.** 串口升级

- 1. 打开 USR-PAYNET100-GR 设置软件,连接设备。
- 2. 选择 RS485 对应的串口号以及固件的路径。
- 3. 点击"开始升级"按钮。
- 4. 按住设备 reload 按键, 重启给设备上电, 设备开始固件升级。
- 5. 设置软件提示完成升级,断电重启,固件升级完毕。

![](_page_24_Picture_101.jpeg)

图 21 开始升级

![](_page_24_Picture_102.jpeg)

图 **22** 升级完成

![](_page_25_Picture_0.jpeg)

![](_page_25_Picture_2.jpeg)

# <span id="page-25-0"></span>**5.** 联系方式

- 公 司:济南有人物联网技术有限公司
- 地 址:山东省济南市高新区新泺大街 1166 号奥盛大厦 1 号楼 11 层
- 网 址:**[http://www.usr.cn](http://www.usr.cn/)**
- 客户支持中心:**[http://h.usr.cn](http://h.usr.cn/)**
- 邮 箱:**[sales@usr.cn](mailto:sales@usr.cn)**
- 电 话:4000-255-652 或者 0531-88826739

有人愿景:成为工业物联网领域的生态型企业

公司文化:有人在认真做事**!**

产品理念:简单 可靠 价格合理

有人信条:天道酬勤 厚德载物 共同成长

# <span id="page-25-1"></span>**6.** 免责声明

本文档提供有关 USR-PAYNET100-GR 系列产品的信息,本文档未授予任何知识产权的许可,并未以明示 或暗示,或以禁止发言或其它方式授予任何知识产权许可。除在其产品的销售条款和条件声明的责任之外, 我 公司概不承担任何其它责任。并且,我公司对本产品的销售和/或使用不作任何明示或暗示的担保,包括对产品 的特定用途适用性,适销性或对任何专利权,版权或其它知识产权的侵权责任等均不作担保。本公司可能随时 对产品规格及产品描述做出修改,恕不另行通知。

# <span id="page-25-2"></span>**7.** 更新历史

![](_page_25_Picture_210.jpeg)